# **Tutorial**

**Any Video Converter Free for Mac** is a free tool which can convert movies to AVI, FLV, MPG, MP4, 3GP, etc. , download online videos from YouTube, Nico Video, etc. , and edit movies and create files for portable devices including IPad , iPhone, iPad, Samsung smart phones, etc, this tutorial tells you how to use this program correctly.

## **1. How to Convert Video to Other Video Formats?**

#### **Step 1. Load Video**

Go to the "**Convert Videos**" panel convert videos. Click the **Add File(s)** button (Also through the menu item **File-> Add File(s)** or drag files to the list directly from your disc or other location) to select the files you want to import.

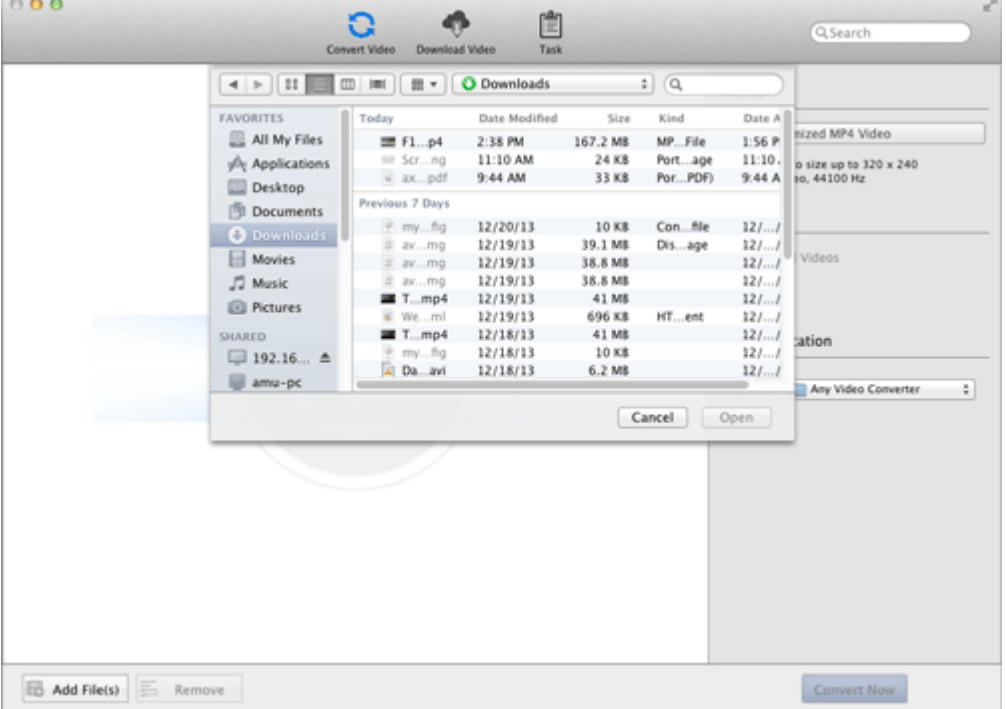

**Tips:** This powerful Video Converter supports all popular video formats including FLV, MPEG1, MPEG2, MP4, 3GP, 3G2, MOV, AVI, M2TS, MPEG TS/TP (for HD Video) etc.

**Step 2. Set the Profile**

Click the required profile in **Profile** drop list on the main interface. After selection, the selected format will be set for all files on the list.

#### **Step 3. Set the Destination**

Click the **Output Location**- Folder drop list and then click **Choose…** to set the destination.

**Tips:** The default path is **/ Users/ user/ Movies/ Any Video Converter**, click **Reveal In Finder** could open the path.

#### **Step 4. Start the Conversion**

Click the **Convert Now** button and then list is empty. Meanwhile all of the files on the list are added to the **Task- Pending- Converting** list starting the conversion in turn and the countdown begins.

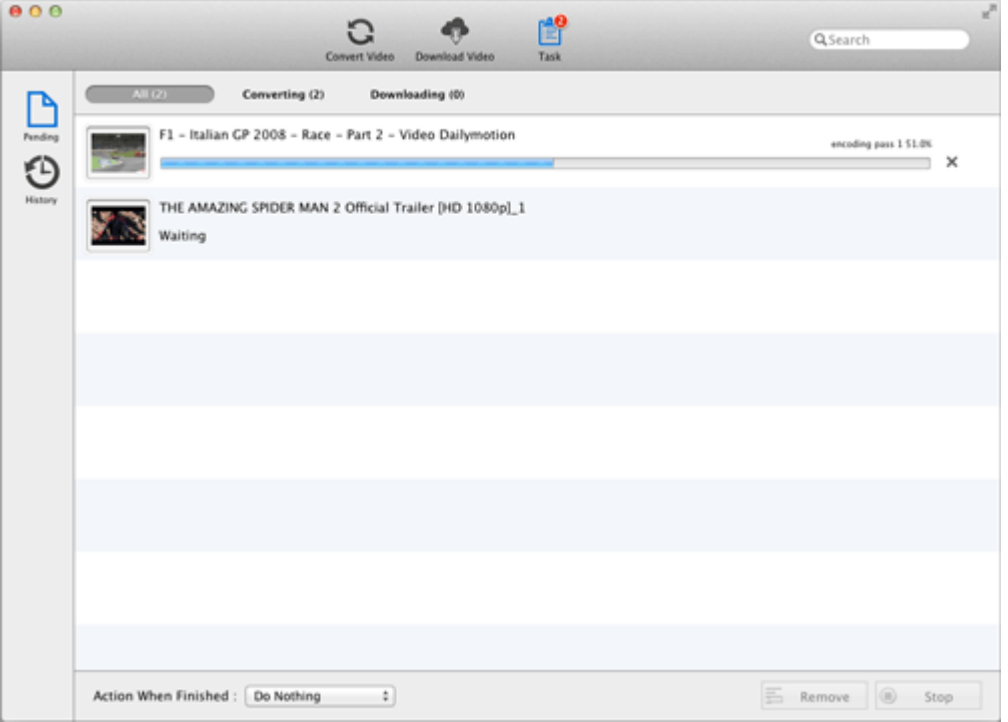

# **2. How to Customize Video?**

Any Video Converter Free for Mac is also a video editor. With this program, you can cut and merge files, add effects, etc.

## **Part 1. Trim a video**

Click on the icon next to the video file, then in the pop-up window, you can set start and stop time of the clip.

## **Part 2. Merge a video**

Select the option **Join All files** to merge multiple files

#### **Part 3. Edit videos**

Click on the icon next to the video file, to open the following window.

**Effect**: Under the **Effect** tab, you can add desired effect, adjust brightness, contrast and saturation.

**Crop**: Under the **Crop** tab, you can remove unwanted part of the video. **Watermark**: you can add text and image watermark.

# **3. How to Download Online Videos?**

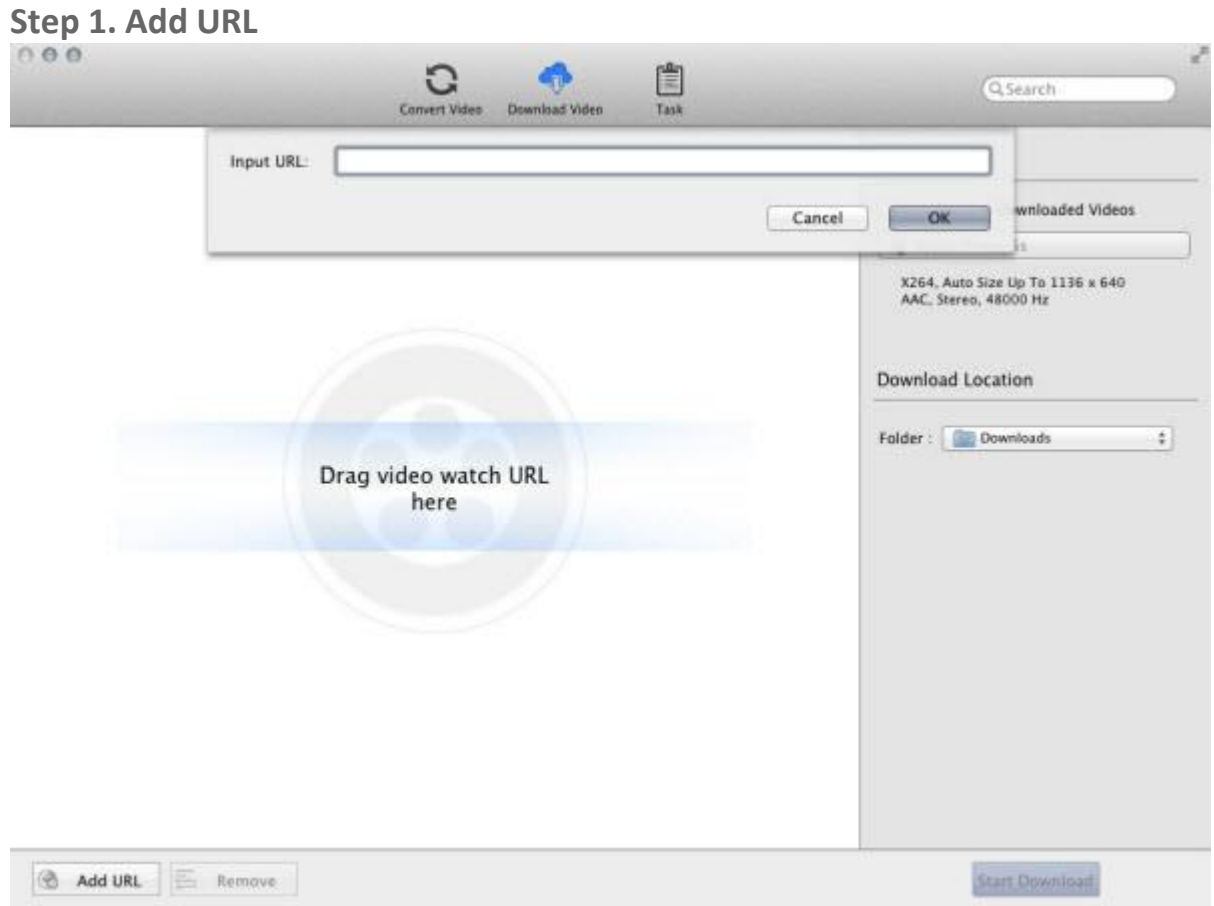

Go to the "**Download Video**" panel download video. Click the **Add URL** button and then **Input URL** window pops up. Input or paste the URL to add the URL you want to import. After parsing successfully, the file will displays in the **Download Video** list. Also through the menu item **File-> Add URL** or drag URL to the list directly.

#### **Step 2. Set the destination**

Click the **Download Location- Folder** drop list and then click **Choose… to** set the destination.

**Tips:** The default path is **/ Users/ user/ Downloads**, click **Reveal In Finder** could open the path.

**Step 3. Start the download**

Click **Start Download** button and then list is empty. Meanwhile all of the files on the list are added to the **Task- Pending- Downloading** list starting the downloading in turn and the countdown begins.